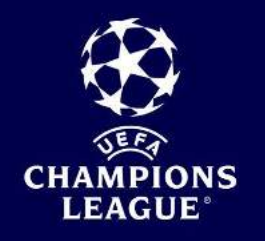

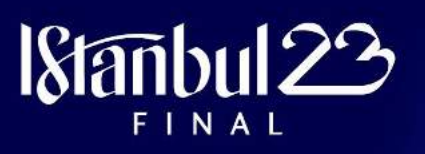

# USER GUIDE - UEFA TICKETS PORTAL HOW TO USE ACCESS CODES?

### HOW TO LOG IN TO THE PORTAL

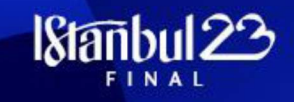

#### Follow the link:

https://championsleague-access.tickets.uefa.com

To use the codes, you must have an UEFA account. If you have an existing UEFA Ticketing Account, please log in.

If you do not have an account, you will need to create one from the landing page.

Once all sections filled in and your account created, you will be asked to confirm your email address.

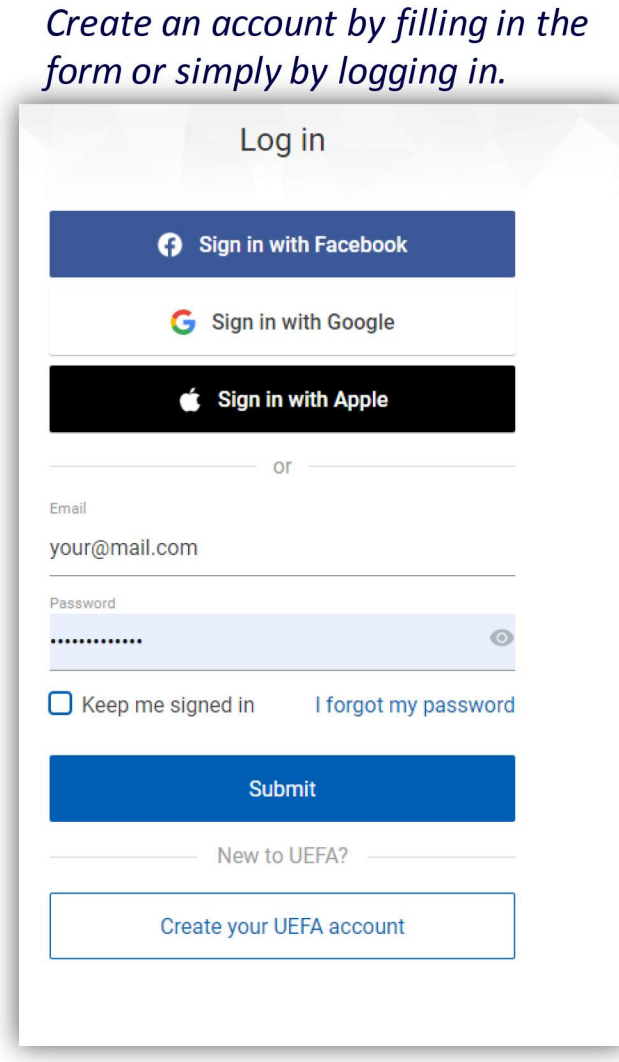

## HOW TO ENTER THE ACCESS CODE

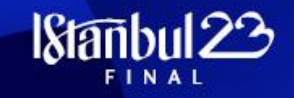

 $\overline{4}$ Once you have logged in, you can enter your 'Access Code' in the dedicated field:

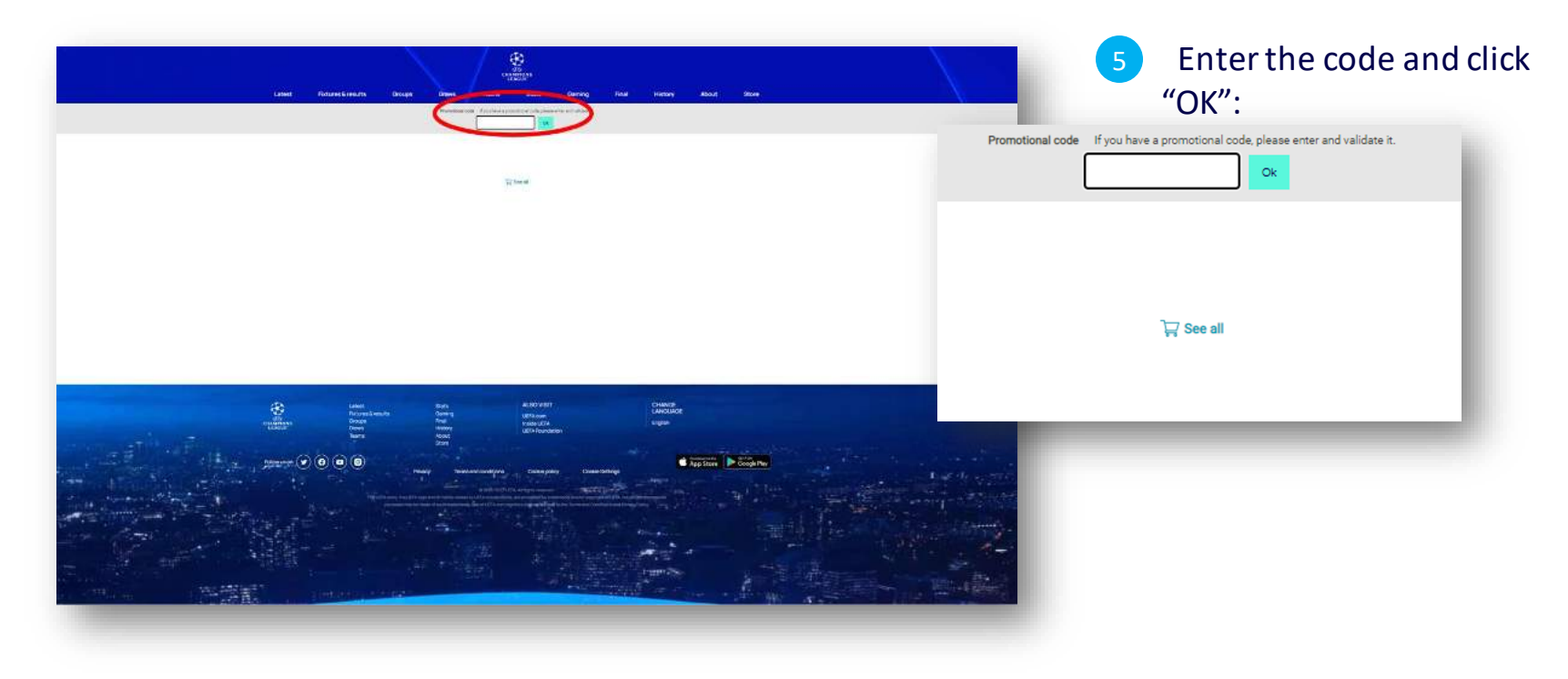

#### HOW TO BUY A TICKET

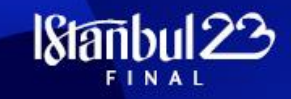

You will be redirected to a page indicating for which match you can purchase tickets. In this case, click **"Buy"** against the UEFA Champions League Final 2023.  $6<sup>6</sup>$ 

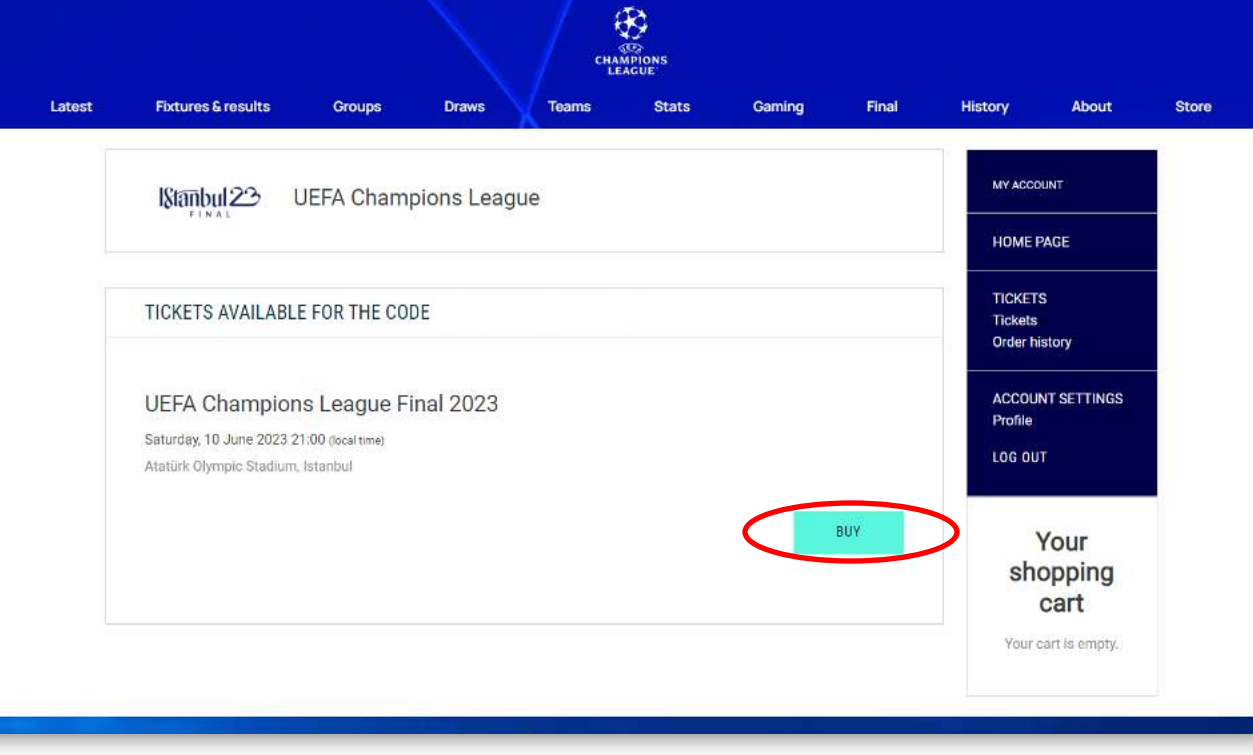

#### HOW TO BUY A TICKET

7

8

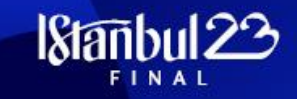

Choose the tickets (category and amount) you wish to purchase. ( the below picture is not contractual and is for illustration purposes only, you might be offered different categories or quantities) Once you have chosen the ticket(s) you wish to purchase, click on **"ADD TO CART"**. You will be asked to confirm that you are not a robot. Team A vs Team B UEFA CHAMPIONS LEAGUE FINAL 2023 - UCLF23  $\mathbb{D}$ **TICKET SELECTION** Your Please indicate the number of tickets and the tariff you want for each category. The number of tickets is limited to 2 per customer for this match. shopping cart Tariff Unit Price Sub-total Seat Category Quantity Your cart is empty.  $0 - 7$ Category 1 Purchase €690.00  $-60.00$  $\begin{array}{c} \hline \end{array}$ Purchase €490.00 €0.00 Category 2 Access code Category 3 Purchase  $\mathbb{O}^-\blacktriangledown$ €180.00 €0.00 Enter your Access code to add more Purchase  $\mathbb{R}^n$  . €70.00  $60.00$ Category 4 tickets to your order. · Wheelchair Wheelchair without Parking pass  $0 - 7$ €70.00 €0.00 Code Wheelchair + Parking \*  $0 - \nabla$ €70.00  $60.00$ Payment methods \* The Parking pass is subject to availability We accept the · Wheelchair Carer  $0.98$ Carer €0.00 €0.00 following payment types and guarantee **Easy Access** Easy Access without parking  $\mathfrak{a}\cdot\blacktriangledown$ €70.00 €0.00 that your Internet transactions are safe Easy Access + Parking \*  $\mathfrak{g}$  .  $\pmb{\mathrm{v}}$ €70.00 €0.00 \* The Parking pass is subject to availability **WISA CEssy Access Carer** Carer  $\alpha$  . €0.00  $60.00$ Total €0.0 ADD TO CART

#### HOW TO ADD MORE TICKETS

On this page, you see the tickets selected and have the option to add more tickets if you have more access codes. When you click **"ADD MORE TICKETS"**, you will land on the previous page, please enter a new code in the box called "Access code". 9

10 Please enter your code and follow the steps 6 to 9

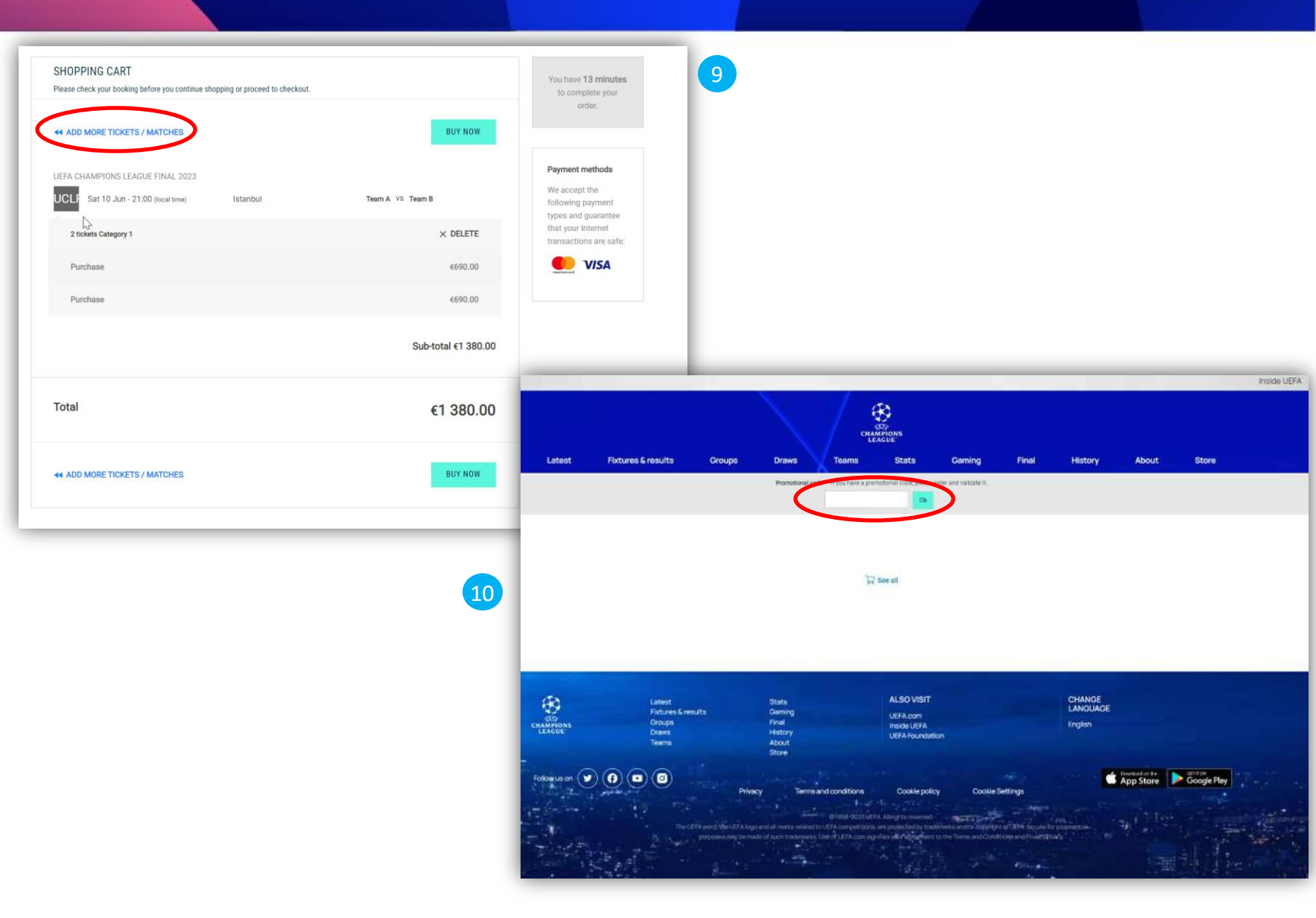

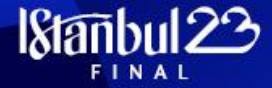

#### HOW TO SELECT WHO TO SEAT WITH

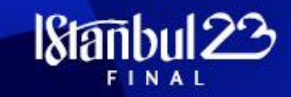

Once you are happy with your selection, please click **"BUY NOW"** to continue.

You will be redirected to a usual summary page, with the details of your order, the delivery method, your billing address etc.

12

11

Before proceeding your payment, you will have the possibility to request to be seated as close as possible to friends and family, to do so please enter the order number of the person you wish to seat with, in the dedicated field and click "**SEAT WITH**".

Please note tickets from different categories cannot be seated together, as well as tickets purchased by the general public and tickets purchased by the fans of your club.

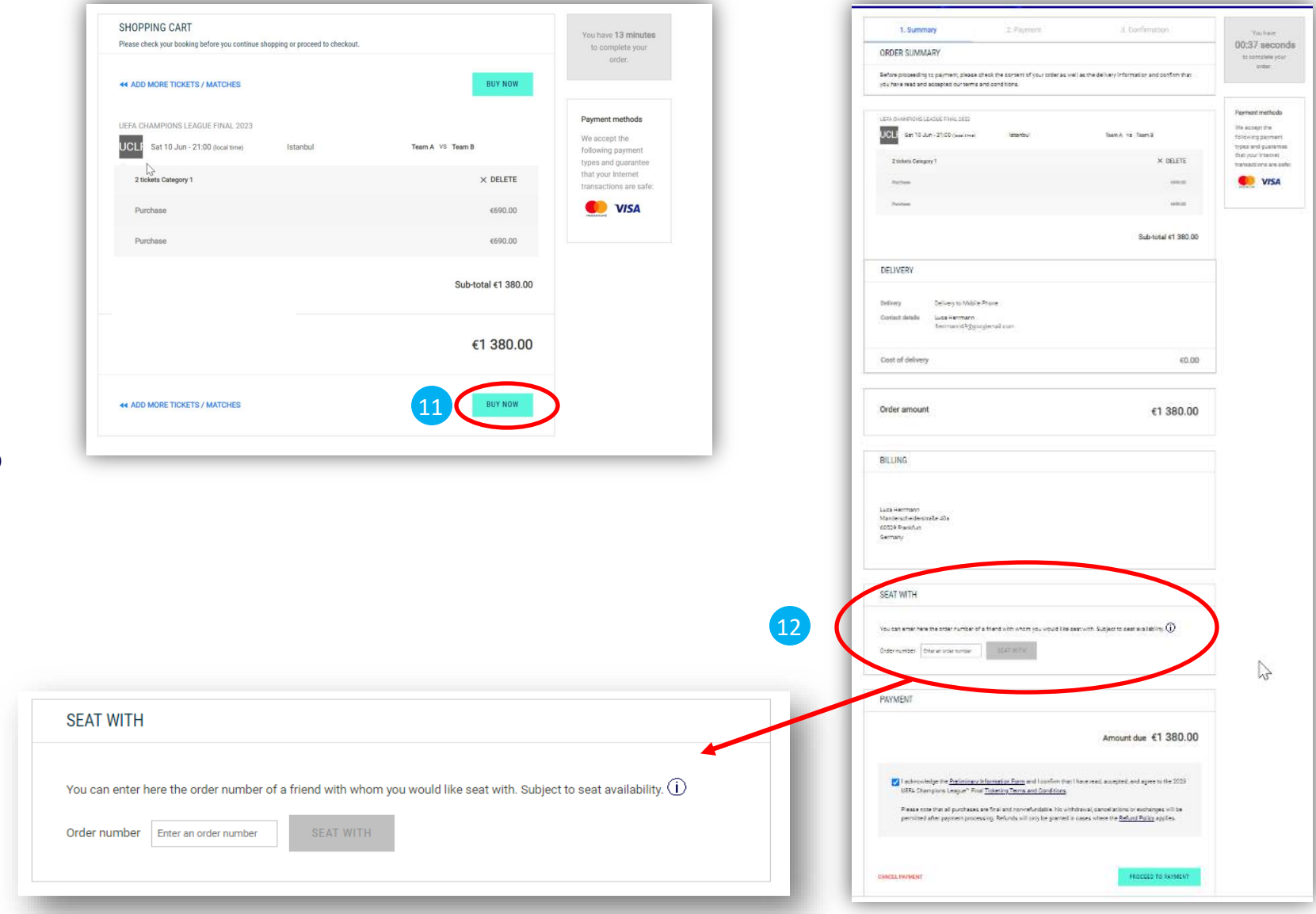

### HOW TO FINISH YOUR ORDER

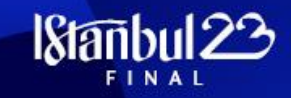

13 After reviewing and ensuring the details on the summary page are accurate, please acknowledge the Legal documentation by ticking the relevant case and click **"PROCEED TO PAYMENT"**.

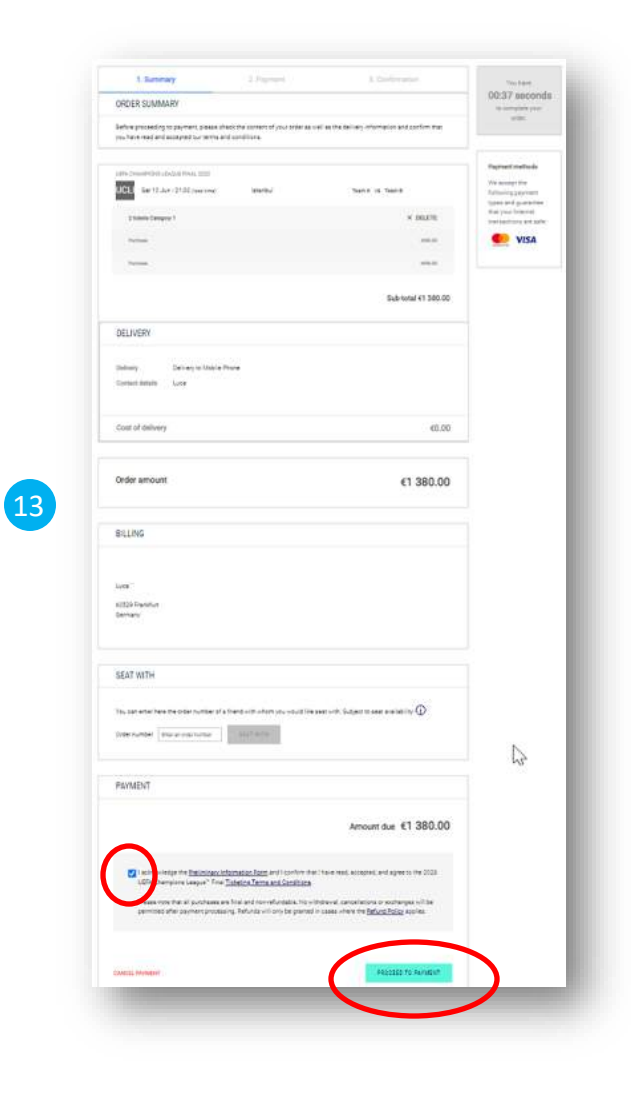

#### HOW TO PAY FOR THE TICKETS

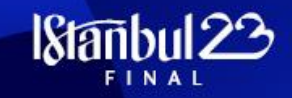

The next page is a usual payment screen, please enter your card details and click **"PAY NOW"**. 14

Once the payment successfully proceeded, you will receive a confirmation email. 15

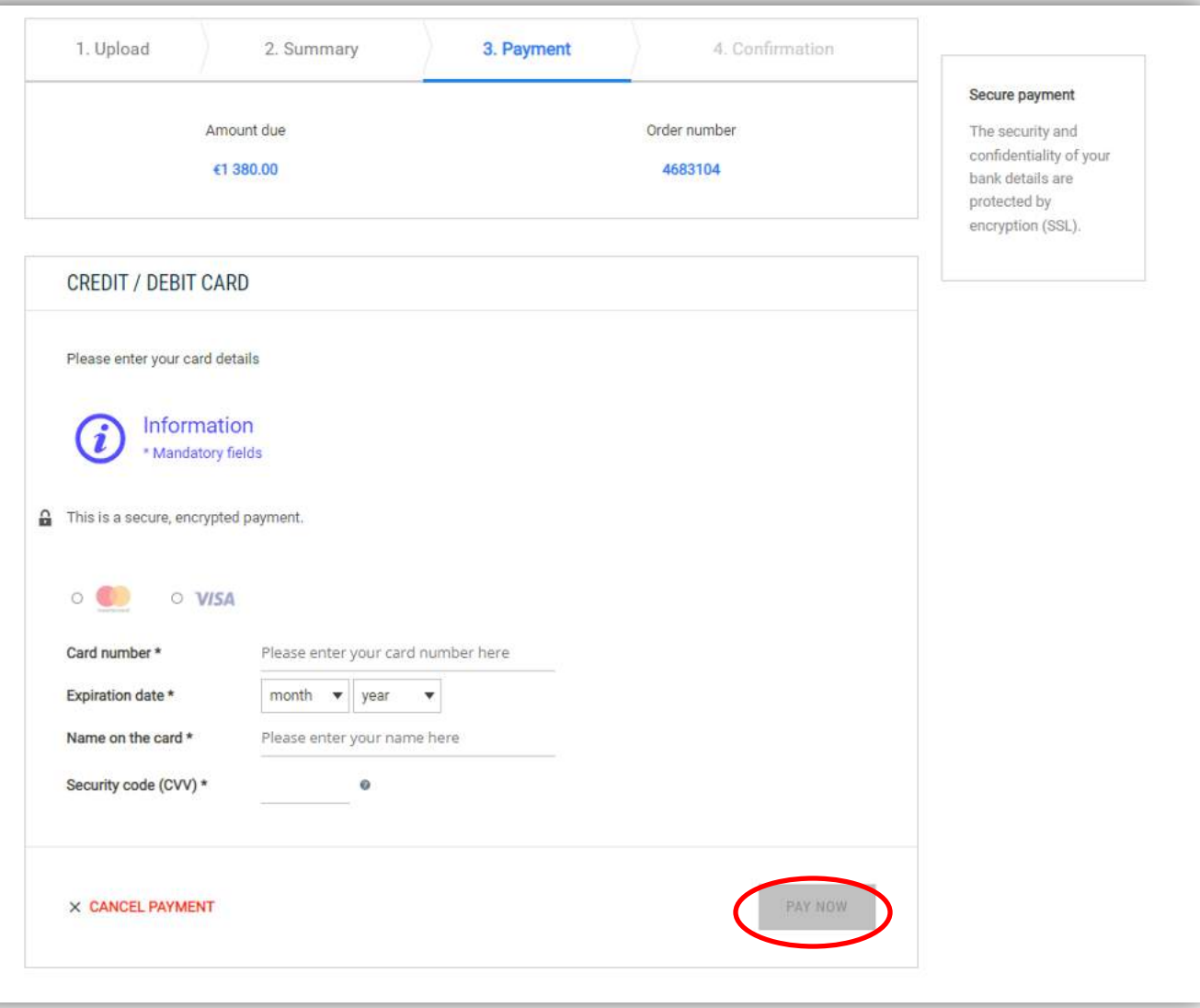

# THANK YOU!

**THE LES** 

**For and** 

×

 $\mathbf{r}$